## SSL VPN**服務**

## **說明:**

- 1. 電算中心網路組提供的SSL VPN服務, 僅適用於校園授權軟體KMS驗證時使用, 非KMS驗證的網路連線皆不會經過SSL VPN。
- 2. SSL VPN服務對象為本校所有校區在職教職員與在學學生,教職員離職後與學生畢業後將沒有權限登入SSL VPN。
- 3. 第一次使用SSL VPN服務,需下載「FortiClientVPN」安裝程式並執行安裝,安裝完成後進行第一次設定。
- 4. SSL VPN服務是使用自己的學校電子郵件帳號密碼進行認證。

5. 若使用者未主動中斷連接,在閒置5分鐘後會自動中斷,或是在登入1小時之後會強制自動中斷。

## **安裝與設定:**

- 1. 依照自己電腦的作業系統版本,選擇下載64位元 FortiClientVPNSetup 6.2.0 x64.exe 或32位元 FortiClientVPNSetup 6.2.0.exe 「FortiClientVPN」安裝程式。
- 2. 「FortiClientVPN」程式安裝完成後進行第一次設定,設定如下。詳細安裝與設定流程可參閱[範例檔案](https://drive.google.com/open?id=1JzdjVSipq0LD4_TUR9x1lxMx-0UL1gf1)。
- 「連接名」欄位填入可讓自己識別的文字,例如:「NKUST SSL VPN」。 п.
- 「遠程網關」欄位填入「sslvpn.nkust.edu.tw」, 勾選「自定義端口」及後面填入數字「10443」。
- 「認證」欄位點選「保存登錄名」。  $\blacksquare$
- 「用戶名」欄位填入自己的學校電子郵件帳號(只要填帳號,不用填@nkust.edu.tw),例如:「2101308102」。
- 勾選「遇到無效的伺服器証書不提示」, 最後點擊「保存」。
- 完成「FortiClient VPN」第一次設定後,程式會記憶設定配置,下次再開啟「FortiClient VPN」程式時只要輸入密碼即可連 線。

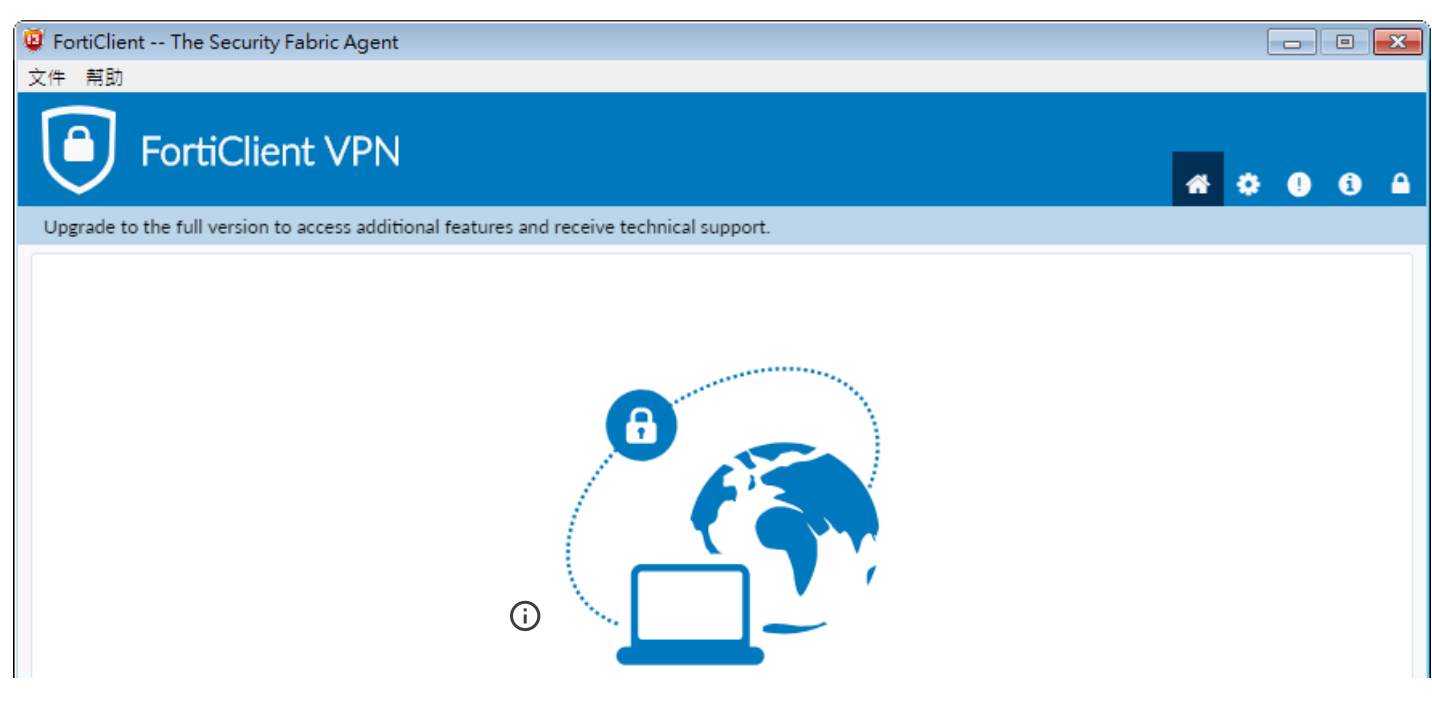

Q

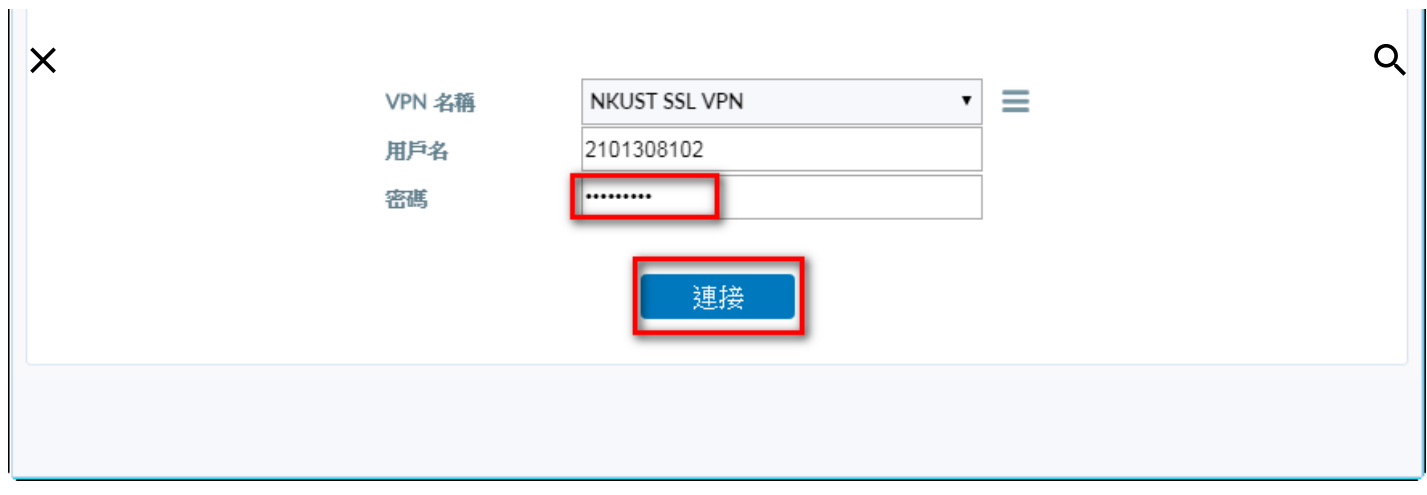

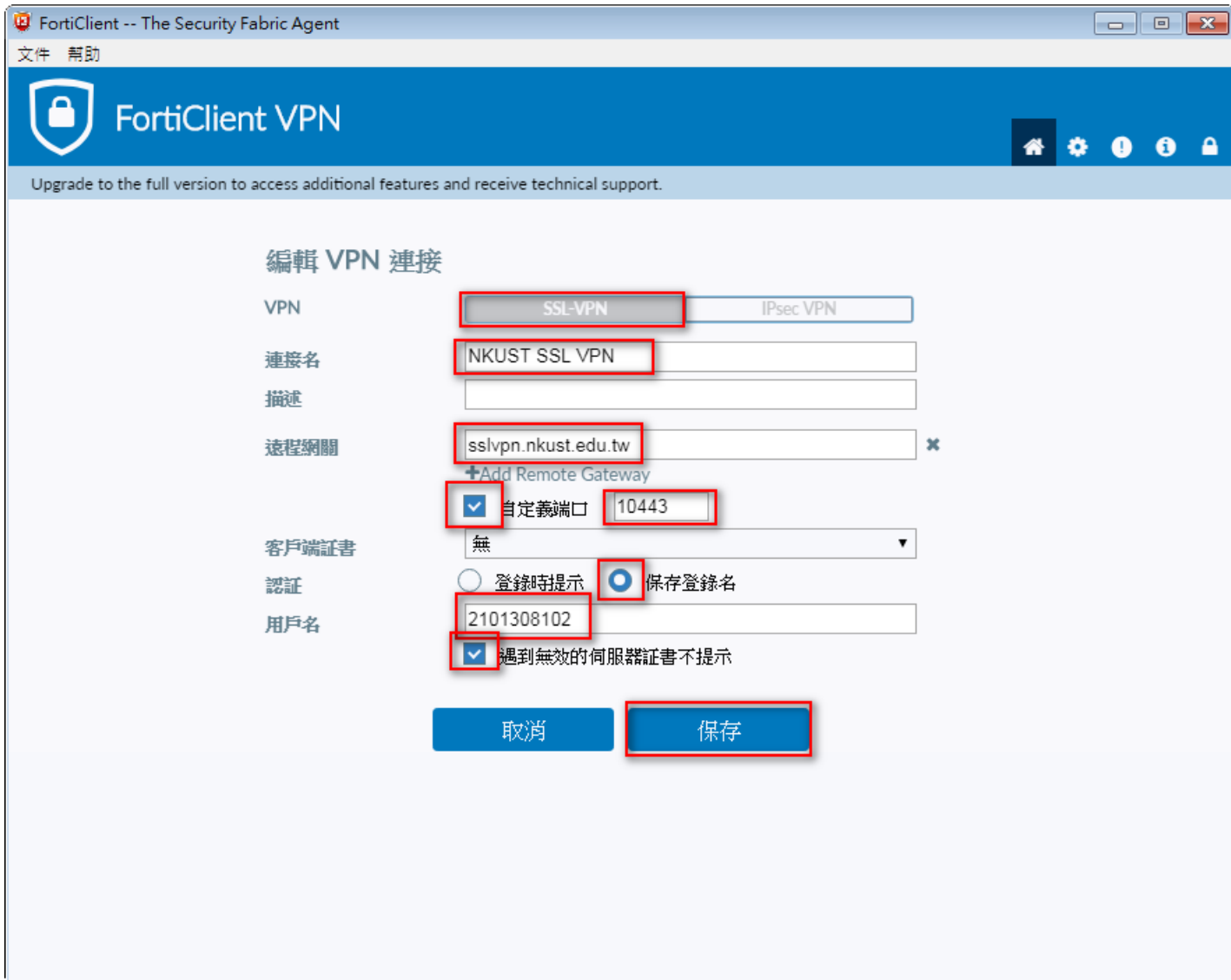